## ■ How to Log-In

- For **fully personalized services** login with the same personal user ID and password that you use to access the MPG/OVID server.
- Max Planck users not yet registered may fill out the **online application form** at http://lotus1.gwdg.de/gwdgdb/DBServ.nsf/Ant rag in order to obtain their personal user ID and password.
- Alternatively, **IP-controlled access** is possible. If you are at a Max Planck site, you may simply access the vLib portal without entering a user ID and password. This form of access does not allow personalized services. It is, however, a sufficient option for short-term guests, or walk-in users.
- **Personal login is possible at any point**  during a vLib session, i.e. session information (e.g. previous searches) will be retained. On logging off, any unsaved session information will be dropped.
- Guest access also works outside Max Planck IP ranges. However, please be aware that this mode of access will give you only limited access rights.

### ■ Remote Access

When logging in with their personal user-ID and password, registered users can access and use vLib services also from outside Max Planck sites, e.g. from home or when travelling. However, this has no effect on publisher services and full text access.

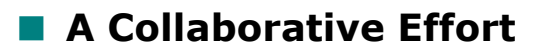

#### The **Max Planck Virtual Library** is a

collaborative effort of various groups within the Max Planck Society involved in library and information services. It is being developed and maintained by the **vLib Project Team**, bringing together representatives from units such as the Max Planck Digital Library, the Max Planck Libraries, the Information Retrieval Services, (http://www.biochem.mpg.de/iv and http://www.mpi-stuttgart.mpg.de/ivs/IVS.html), and the GWDG (http://www.gwdg.de).

### ■ Contact

**Project Management**  Dr. Ralf Schimmer schimmer@mpdl.mpg.de tel +49 (0)89 38602 256

Inga Overkamp overkamp@mpdl.mpg.de tel +49 (0)89 38602 231

**Project Team**  A contact form is available via the top navigation bar of http://vlib.mpg.de

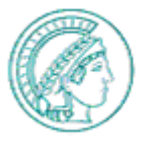

Impressum Max Planck Digital Library http://www.mpdl.mpg.de

Max Planck Virtual Library

## **Your Portal to Scientific Information Resources**

**http://vlib.mpg.de**

## **Introduction**

The Max Planck Virtual Library (vLib) is a portal to various information resources available to staff and guests of the Max Planck Society (MPG). It provides easy access to numerous databases, library catalogs, electronic full texts and other resources for scientific information that are owned or licensed by the MPG, or selected resources freely available on the web.

Features and functions available:

- **MetaSearch**: Search predefined sets or individual resources (databases, library catalogs, etc.) simultaneously, or access and search resources under their original web interfaces.
- **QuickSearch**: Search predefined sets of resources.
- **Find Database**: Browse or locate all resources available as a pure link list, including resource information.
- **Find e-Journals**: Browse or search EZB journals in vLib environment.
- **Handling results**: Download search results or save records in basket.
- **Personal profile**: Organize basket folders, create sets of resources, re-execute saved searches, save settings.
- **MPG/SFX**: Use the **MPGOS FX** button to locate full texts (if available), or to use other relevant services.

# **N** Searching

#### The **vLib MetaSearch** screen allows users to

- 1. select  $\vert\blacktriangledown$  information resources for the search. You may select a predefined set of resources or locate relevant resources according to their subject area, type, name, or other criteria.
- 2. enter search terms and execute a search across the resources selected using the vLib interface.

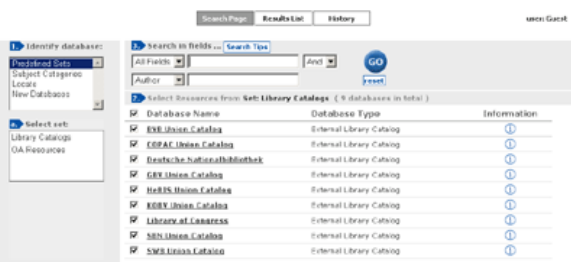

The **vLib QuickSearch** screen offers predefined sets of resources which can be searched easily by entering search terms and clicking the "GO" button. Search Page Results

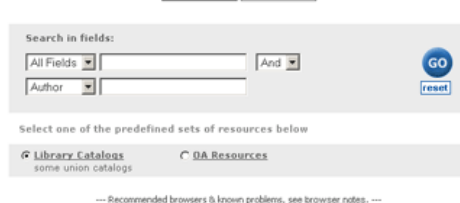

Alternatively, users may access and search resources under their **original web interfaces** by following the resource link.

## **Results Display**

After submitting a search, results are retrieved from the resources selected, and are presented in the following way:

- **Results Overview** lists the number of hits found in each database. Additionally, a combined (merged) results set is created.
- **Results List** can be viewed in table or brief format.
- **Full View**: by clicking on the record title link the full bibliographic record of the item is displayed.

## ■ Additional Features

- Sorting of combined results sets (by year, rank, author, title or resource).
- Search History to access previously executed queries.
- Refine searches to narrow or broaden a query
- Export of records (to file or citation manager program, e.g. EndNote).
- Resource-Info: Detailed information about single resources.

## ■ Help and Support

A context-sensitive help, FAQ, contact form, documentation an add-on services are available.